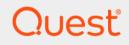

## Quest<sup>®</sup> NetVault<sup>®</sup> Plug-in *for Microsoft* 365 13.2.5 **User's Guide**

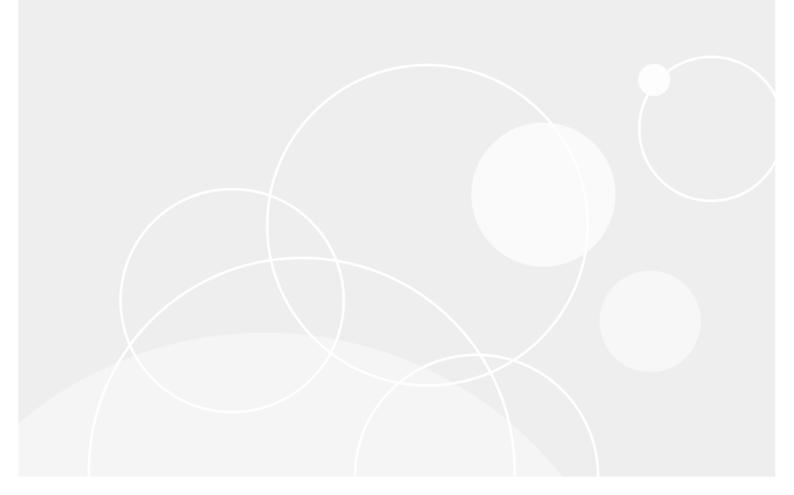

#### <sup>©</sup> 2022 Quest Software Inc.

#### ALL RIGHTS RESERVED.

This guide contains proprietary information protected by copyright. The software described in this guide is furnished under a software license or nondisclosure agreement. This software may be used or copied only in accordance with the terms of the applicable agreement. No part of this guide may be reproduced or transmitted in any form or by any means, electronic or mechanical, including photocopying and recording for any purpose other than the purchaser's personal use without the written permission of Quest Software Inc.

The information in this document is provided in connection with Quest Software products. No license, express or implied, by estoppel or otherwise, to any intellectual property right is granted by this document or in connection with the sale of Quest Software products. EXCEPT AS SET FORTH IN THE TERMS AND CONDITIONS AS SPECIFIED IN THE LICENSE AGREEMENT FOR THIS PRODUCT, QUEST SOFTWARE ASSUMES NO LIABILITY WHATSOEVER AND DISCLAIMS ANY EXPRESS, IMPLIED OR STATUTORY WARRANTY RELATING TO ITS PRODUCTS INCLUDING, BUT NOT LIMITED TO, THE IMPLIED WARRANTY OF MERCHANTABILITY, FITNESS FOR A PARTICULAR PURPOSE, OR NON-INFRINGEMENT. IN NO EVENT SHALL QUEST SOFTWARE BE LIABLE FOR ANY DIRECT, INDIRECT, CONSEQUENTIAL, PUNITIVE, SPECIAL OR INCIDENTAL DAMAGES (INCLUDING, WITHOUT LIMITATION, DAMAGES FOR LOSS OF PROFITS, BUSINESS INTERRUPTION OR LOSS OF INFORMATION) ARISING OUT OF THE USE OR INABILITY TO USE THIS DOCUMENT, EVEN IF QUEST SOFTWARE HAS BEEN ADVISED OF THE POSSIBILITY OF SUCH DAMAGES. Quest Software makes no representations or warranties with respect to the accuracy or completeness of the contents of this document and reserves the right to make changes to specifications and product descriptions at any time without notice. Quest Software does not make any commitment to update the information contained in this document.

If you have any questions regarding your potential use of this material, contact:

Quest Software Inc. Attn: LEGAL Dept. 4 Polaris Way Aliso Viejo, CA 92656

Refer to our website (https://www.quest.com) for regional and international office information.

#### Patents

Quest Software is proud of our advanced technology. Patents and pending patents may apply to this product. For the most current information about applicable patents for this product, please visit our website at https://www.quest.com/legal.

#### Trademarks

Quest Software, Quest, the Quest logo, QoreStor, and NetVault are trademarks and registered trademarks of Quest Software Inc. For a complete list of Quest marks, visit https://www.quest.com/legal/trademark-information.aspx. All other trademarks and registered trademarks are property of their respective owners.

#### Legend

- WARNING: A WARNING icon indicates a potential for property damage, personal injury, or death.
- **CAUTION:** A CAUTION icon indicates potential damage to hardware or loss of data if instructions are not followed.

i IMPORTANT NOTE, NOTE, TIP, MOBILE, or VIDEO: An information icon indicates supporting information.

NetVault Plug-in *for Microsoft 365* User's Guide Updated - October 2022 Software Version - 13.2.5

#### Contents

| Introducing NetVault Plug-in for Microsoft 365                                                | 3      |
|-----------------------------------------------------------------------------------------------|--------|
| NetVault Plug-in for Microsoft 365: at a glance                                               | 3      |
| Key benefits                                                                                  | 3      |
| Feature summary                                                                               | 4      |
| Target audience                                                                               | 5      |
| Recommended additional reading                                                                | 5      |
| Installing and removing the plug-in                                                           | 6      |
| Installation prerequisites                                                                    |        |
| Azure AD and SharePoint Online limitations                                                    |        |
| Installing or upgrading the plug-in                                                           |        |
| Removing the plug-in                                                                          |        |
| Supporting licensing models                                                                   |        |
|                                                                                               | •      |
| Configuring the plug-in                                                                       |        |
| Adding a certificate for configuration<br>Creating a self-signed certificate using PowerShell |        |
| Adding a certificate in the Azure AD admin portal                                             |        |
| Importing a self-signed certificate to the local machine certificate store                    |        |
| Using the Microsoft 365 admin portal to obtain configuration details                          |        |
| Preparing SharePoint Online for backup and restore                                            |        |
| Entering the configuration details in the plug-in                                             |        |
| Multi-tenant support                                                                          |        |
| Adding a tenant                                                                               |        |
| Editing a tenant                                                                              |        |
| Removing a tenant                                                                             |        |
| Improving backup and restore performance by modifying parameters in the configuration         | n file |
| 16                                                                                            |        |
| Backing up data                                                                               | 19     |
| Defining a backup-and-recovery strategy                                                       | 19     |
| Adding patterns to use for exclusion and inclusion                                            | 20     |
| Performing backups                                                                            | 21     |
| Selecting data for a backup                                                                   | 21     |
| Setting backup options                                                                        |        |
| Finalizing and submitting the backup job                                                      | 23     |
|                                                                                               | 23     |
| Continuous data protection backups                                                            |        |
| Prerequisite                                                                                  |        |
| Performing continuous backups                                                                 |        |
| Selecting data for a continuous backup                                                        |        |
| Setting continuous backup options                                                             |        |
| Finalizing and submitting the continuous backup job                                           |        |
| To select Target Storage options, click and complete the following steps                      |        |
| Quest NetVoult Dlug in for Microsoft 265 12 2 5 Llear's Quide                                 |        |

Quest NetVault Plug-in *for Microsoft* 365 13.2.5 User's Guide Contents

| Restoring data                                                            |
|---------------------------------------------------------------------------|
| Selecting data for a restore                                              |
| Setting restore options for Outlook                                       |
| Setting restore options for Azure AD28                                    |
| Finalizing and submitting the restore job                                 |
| Relocating mailboxes and OneDrive accounts during the restore process     |
| Relocating a mailbox and a OneDrive account to a user from another tenant |
| Searching for granular items                                              |
| Troubleshooting                                                           |
| Technical support resources                                               |

1

## Introducing NetVault Plug-in for Microsoft 365

- NetVault Plug-in for Microsoft 365: at a glance
- Key benefits
- Feature summary
- Target audience
- Recommended additional reading

# NetVault Plug-in *for Microsoft* 365: at a glance

Quest<sup>®</sup> NetVault<sup>®</sup> Plug-in *for Microsoft* 365 (Plug-in *for Microsoft* 365) increases confidence in the recoverability of data that you produce using Microsoft 365, a cloud-based service that provides software as a service (SaaS). The plug-in lets you create flexible backup policies that can account for multiple recovery scenarios. Through a web-based user interface (WebUI) and automated workflow process, the plug-in offers a centralized way to set up, configure, and define backup and restore policies for Microsoft 365. Through integration with a range of backup devices, your data is protected and stored offsite to meet your disaster-recovery and business-continuity goals.

The plug-in enables Full and Incremental Backups and Restores of your Microsoft Outlook, OneDrive, SharePoint Online, Teams, and Azure AD accounts in Microsoft 365. Using the plug-in ensures that you have backups stored in an accessible location as part of your regular backup process. To manage the size of backups and accommodate network bandwidth, your backups can include or exclude the various items as part of the backup process.

**NOTE:** Plug-in *for Microsoft 365* supports SharePoint Online. It does not support backups or restores for SharePoint Server.

## **Key benefits**

• Increases confidence and reduces risk while subscribing to Microsoft 365: The plug-in lets you create backup policies that are flexible enough to account for various recovery scenarios.

Backup features include:

- Protection for individual, shared, and resource mailboxes
- Protection for calendars, calendar groups, and events
- Protection for SharePoint Online sites and subsites
- Protection for Teams
- Full and Incremental Backups while data is online and accessible

- **NOTE:** For Teams, Full Backups include all standard items. Incremental Backups include files, folders, and chat messages.
- Protection for files and folders located on OneDrive
- · Full and incremental backups of users, groups, and service principals
- Support for multi-tenant application authentication and authorization models

By relying on the plug-in to implement backup policies, you can focus on more critical tasks without risking your ability to recover what is needed if a failure occurs. In addition, the IT manager's confidence is increased by knowing that email is protected, no matter what.

• Speeds up restores to reduce downtime: With the plug-in, you select what must be restored and the backup set to restore from, and the plug-in automatically performs the restore.

Additional restore features include:

- Full and Incremental Restores
- · Restores of individual, shared, and resource mailboxes
- Restores of calendars, calendar groups, and events
- Restores of sites and subsites
- Restores of Teams and supported Microsoft applications
- Restores of individual email messages
- Restores of individual files and folders
- Restores of users, groups, and service principals
- Restores of individual files, folders, apps, and chats for Teams
- Restores of document library, page library (Site Pages), events, and lists for SharePoint Online
- Ensure business continuity: With offsite backups being an important part of the data-protection for business-critical applications, the plug-in takes advantage of NetVault's integration with a range of backup devices. NetVault lets you select which backup device to store the backup on.

To address the lack of native backup and flexible recovery abilities for user data, such as the 30-limitation of deleted email, you can use the plug-in to implement a more robust backup and recovery implementation. The plug-in also ensures that your data is protected if a user's mailbox or OneDrive becomes corrupted.

• Eliminate backup windows and reduce storage: The plug-in gives you the confidence that your email environment is protected and stored offsite for disaster-recovery purposes. At the same time, it frees administrators from having to be available 24x7 because less-experienced personnel can initiate restores, thus reducing downtime and improving business continuity.

#### **Feature summary**

- Full and Incremental Restores
- Protection for individual, shared, and resource mailboxes
- · Protection for calendars, calendar groups, and events
- Protection for files and folders located on OneDrive
- Protection for Teams Full and Incremental Backups while data is online and accessible
- Certificate-based authentication
- Multi-tenant support
- Restores of individual, shared, and resource mailboxes

- · Restores of calendars, calendar groups, and events
- · Restores of Teams and supported Microsoft applications
- · Restores of individual email messages
- · Restores of individual files and folders
- · Restores of documents and form templates
- Restores of style libraries
- · Restores of site and subsite pages
- · Restore of Azure AD users, groups, and service principals
- · Relocation of OneDrive and Outlook data during restore, including across tenants

### **Target audience**

This guide is intended for users who are responsible for the backup and recovery of Microsoft 365. Familiarity with Microsoft 365 administration is assumed. Advanced knowledge of Microsoft 365 is useful for defining an efficient backup-and-recovery strategy.

## **Recommended additional reading**

Quest recommends that you have the following **Microsoft 365 documentation** available for reference when setting up and using this plug-in: https://docs.microsoft.com/en-us/Office365/ and https://technet.microsoft.com/en-us/library/dn127064(v=office.14).aspx

The following documentation is also available:

- Quest NetVault Installation Guide: This guide provides details on installing the NetVault Server and Client software.
- Quest NetVault Administrator's Guide: This guide explains how to use NetVault and describes the functionality common to all plug-ins.
- Quest NetVault CLI Reference Guide: This guide provides a description of the command-line utilities.

You can download these guides from https://support.quest.com/technical-documents.

## Installing and removing the plug-in

- Installation prerequisites
- Installing or upgrading the plug-in
- Removing the plug-in

#### Installation prerequisites

You can install the plug-in on any pure 64-bit Windows Server-based NetVault Server or Client that supports the Microsoft .NET Framework, version 4.7.2 or later.

- Verify that Microsoft .NET Framework is installed: The server that you use must support version 4.7.2 or later of the .NET Framework.
- Install NetVault Server or Client software: At a minimum, the NetVault Client software must be installed on the server. For instructions on installing the NetVault Server or Client software, see the Quest NetVault Installation Guide.
- Ensure that the server or client has access to a high level of internet bandwidth: Because the data that is backed up resides on a cloud-based server and is downloaded to local storage media, Quest recommends that you install the plug-in on a client or server that has high internet bandwidth.
- **Update TLS versions:** Microsoft deprecated TLS 1.0 and 1.1, which can cause OneDrive, Teams, and SharePoint Online backups to fail. To maintain compatibility between the plug-in and these Microsoft products, before you install Plug-in *for Microsoft 365*, make the following changes to the Windows registry:

[HKEY LOCAL MACHINE\SOFTWARE\WOW6432Node\Microsoft\.NETFramework\v2.0.50727]

"SystemDefaultTlsVersions"=dword:0000001

"SchUseStrongCrypto"=dword:0000001

[HKEY\_LOCAL\_MACHINE\SOFTWARE\WOW6432Node\Microsoft\.NETFramework\v4.0.30319] "SystemDefaultTlsVersions"=dword:00000001 "SchUseStrongCrypto"=dword:0000001

[HKEY\_LOCAL\_MACHINE\SOFTWARE\Microsoft\.NETFramework\v2.0.50727] "SystemDefaultTlsVersions"=dword:00000001 "SchUseStrongCrypto"=dword:00000001

[HKEY\_LOCAL\_MACHINE\SOFTWARE\Microsoft\.NETFramework\v4.0.30319] "SystemDefaultTlsVersions"=dword:00000001

"SchUseStrongCrypto"=dword:0000001

#### **Azure AD and SharePoint Online limitations**

The following limitations should be considered when installing Plug-in *for Microsoft 365* for the purpose of backing up and restoring Azure AD and SharePoint Online content.

For Azure AD:

- The plug-in does not support the restore of mail-enabled security and distribution groups.
- The plug-in cannot restore client secret keys for service principals.
- Licenses inherited at the time of the backup are restored as directly assigned licenses.

For SharePoint Online:

- The plug-in does not support the backup and restore of the following types of SharePoint Online site lists:
  - Process diagrams
  - Promoted links
  - Related actions
  - Report library
  - Web part page with status
- For classic team sites only, the plug-in does not back up and restore asset library type lists.

## Installing or upgrading the plug-in

The following topic describes the process for installing the plug-in on a single client or upgrading an existing one. If you have multiple clients of the same type, you can use the NetVault Configuration Wizard to install the plug-in on multiple clients at the same time. For more information on using push installation to update multiple clients at the same time, see the *Quest NetVault Administrator's Guide*.

#### To install or upgrade the plug-in

- 1 In the Navigation pane, click Manage Clients.
- 2 On the Manage Clients page, select the applicable client in the table, and click Manage.
- 3 On the View Client page, click +.
- 4 Navigate to the location of the "**.npk**" installation file for the plug-in, for example, on the installation CD or the directory to which the file was downloaded from the website.

Based on the OS in use, the path for this software may vary on the installation CD.

5 Select the file entitled "**not-x-x-x-x.npk**," where **xxxxx** represents the version number and platform, and click **Open**.

After the plug-in is successfully installed, a message is displayed.

## **Removing the plug-in**

#### To remove the plug-in

- 1 In the Navigation pane, click Manage Clients.
- 2 On the Manage Clients page, select the applicable client, and click Manage.
- 3 In the Installed Software table on the View Client page, select the applicable plug-in, and click -.

4 In the **Confirm** dialog box, click **Remove**.

## **Supporting licensing models**

Currently, we support the following Microsoft 365 licensing models with their plans:

- Office 365 Enterprise plans: E1, E3, and E5
- Microsoft 365 Enterprise plans: E3 and E5
- Office 365 Education plans: A1, A3, and A5
- Microsoft 365 E5 developer subscription

## **Configuring the plug-in**

- Adding a certificate for configuration
- Using the Microsoft 365 admin portal to obtain configuration details
- · Preparing SharePoint Online for backup and restore
- Entering the configuration details in the plug-in
- Multi-tenant support
- Improving backup and restore performance by modifying parameters in the configuration file

### Adding a certificate for configuration

Plug-in for Microsoft 365 supports certificate-based authentication. NetVault uses certificate thumbprint to fetch the private key from the Windows Certificate Manager.

Microsoft recommends certificate-based authentication over the domain, key, and access key method. Reasons for using a certificate to authenticate include:

- Credential rotation is prone to human error.
- · Certificates last longer than credentials (mostly more than one year).
- Using a certificate shares responsibility with Microsoft Credential Manager (Windows OS), Certificate Authority, and Azure AD.
- It is the highest level of security for Microsoft Graph Client.
- It has reliable credential encryption for compliance.

Before you add the certificate to your configuration as a means for authenticating, complete the following processes.

#### To add a certificate for configuration

- 1 Creating a self-signed certificate using PowerShell
- 2 Adding a certificate in the Azure AD admin portal
- 3 Importing a self-signed certificate to the local machine certificate store

#### Creating a self-signed certificate using PowerShell

#### To create a self-signed certificate using PowerShell

1 Run the following script as an administrator:

```
# --- config start
```

```
$dnsName = "mytenant.sharepoint.com" # Your DNS name
```

Quest NetVault Plug-in *for Microsoft* 365 13.2.5 User's Guide Configuring the plug-in

```
$password = "Come up with something secure!" # Certificate password
$folderPath = "C:\temp" # Where do you want the files to get saved to? The
folder needs to exist.
$fileName = "mycert" # What do you want to call the cert files? without the
file extension
$yearsValid = 10 # Number of years until you need to renew the certificate
# --- config end
$certStoreLocation = "cert:\LocalMachine\My"
$expirationDate = (Get-Date).AddYears($yearsValid)
$certificate = New-SelfSignedCertificate -DnsName $dnsName -CertStoreLocation
$certStoreLocation -NotAfter $expirationDate -KeyExportPolicy Exportable -
KeySpec Signature
certificatePath = certStoreLocation + '\' + certificate.Thumbprint
$filePath = $folderPath + '\' + $fileName
$securePassword = ConvertTo-SecureString -String $password -Force -AsPlainText
Export-Certificate -Cert $certificatePath -FilePath ($filePath + '.cer')
Export-PfxCertificate -Cert $certificatePath -FilePath ($filePath + '.pfx') -
```

```
Adding a certificate in the Azure AD admin portal
```

#### To add a certificate in the Azure AD admin portal

1 Login to the Azure AD admin portal.

Password \$securePassword

- 2 Go to Certificates & secrets.
- 3 Click Upload certificate.
- 4 Select the .cer file you generated with the PowerShell script, and click Add.
- 5 Note the thumbprint that appears. You will need it for Entering the configuration details in the plug-in.

## Importing a self-signed certificate to the local machine certificate store

#### To import a self-signed certificate to the local machine certificate store

- 1 In Windows, run MMC.
- 2 Click File,
- 3 Click Add/Remove Snap-in.

- 4 In the Add or Remove Snap-ins window, select Certificates and then click Add.
- 5 When prompted, select the computer account and then click Next.
- 6 Select Local computer (selected by default) and then click Finish.
- 7 In the Add or Remove Snap-ins window, click OK.
- 8 In the MMC main console, expand the certificate snap-in by clicking the plus (+) symbol.
- 9 Navigate to the Personal | Certificates pane.
- 10 Open the Certificate Import Wizard by right-clicking within the Certificates panel and clicking All Tasks | Import.
- 11 To import the private key alone with a password, follow the Certificate Import Wizard.
  - **NOTE:** For SharePoint Online backup and restore, the private key should reside in the Personal folder with certificates managed on the local computer.

## Using the Microsoft 365 admin portal to obtain configuration details

Alternatively, you can obtain configuration information from your Microsoft 365 admin portal, and enter the information in the configuration section for the plug-in.

#### To use the Microsoft 365 admin portal obtain configuration details

- 1 Go to admin.microsoft.com.
- 2 In the navigation pane on the left, click Show All and then select Azure Active Directory from the list.
- 3 In the Azure Active Directory admin center, under All services, click Azure Active Directory.
- 4 In the MANAGE section, click App registrations, and then click New registration.
- 5 Complete the following fields:
  - Name: Enter a name for the NetVault plug-in, such as PluginMicrosoft365.
  - Supported account types: To specify who can use this application or access this API, select Account in any organizational directory (Any Azure AD directory - Multitenant).
  - Redirect URI: Enter the URI that you use for interacting with NetVault, such as https://<machineName>:8443.
- 6 Click Register, and note the Application ID listed on the page that appears.

Quest strongly recommends that you record this information, for example by copying it to a text file and saving that file.

- 7 On the Overview page, under Manage, click Authentication.
- 8 In the Advanced settings section, next to Allow public client flows, select Yes.
- 9 In the Manage section, click API permissions.
- 10 In API permissions, click Add a permission.
- 11 Choose one of the following options:
  - Select an API: To use this method, select Microsoft Graph or SharePoint, and then click Select.
  - Select permissions: To use this option, complete the following steps:
    - a Select Application Permissions, and then select the following items:
      - Calendars.Read

- Calendars.ReadWrite
- ChannelMember.ReadWrite.All
- ChannelMessage.Read.All
- Directory.ReadWrite.All
- Files.Read.All
- Files.ReadWrite.All
- Group.Read.All
- Group.ReadWrite.All
- Mail.Read
- Mail.ReadWrite
- MailboxSettings.Read
- MailboxSettings.ReadWrite
- Reports.Read.All
- Sites.FullControl.All
- Sites.Manage.All
- Sites.Read.All
- Sites.ReadWrite.All
- Team.ReadBasic.All
- TeamMember.ReadWrite.All
- TeamSettings.Read.All
- TeamSettings.ReadWrite.All
- User.Read.All
- User.ReadWrite.All
- b Select Delegated Permissions, and then select the following items:
  - ChannelMessage.Read.All
  - Group.ReadWrite.All
  - User.Read (this permission is added by default for the registered App)
- c Click Add permissions.
- d To assign permissions to the Plug-in *for Microsoft 365* after the plug-in is configured, click **Grant permissions** on the **Required permissions** tab, and click **Yes** when the confirmation message appears.
- **NOTE:** To back up and restore Azure AD service principals, the registered application used for the configuration of the plug-in must be the Global Administrator and the Application Administrator.

**NOTE:** Lack of 'Team' permission results in inaccessible and partial backup of Microsoft Teams application.

- 12 On the **Manage** tab, in the **Certificates & secrets** section, click **New client secret** to create passwords for the plug-in to use.
- 13 Enter a description and select a time period option.

Optionally, you can determine a specific time for when the password is active by selecting a start date and an end date.

14 Click **Add** and note the information in the **VALUE** box.

Quest strongly recommends that you record this information, for example by copying it to the same text file that you created and saved earlier.

- **i IMPORTANT:** You cannot retrieve this key at a later time. If you do not record it for reference when you configure the plug-in, you have to generate a new key.
- 15 To identify the domain name used for Microsoft 365, click **Azure Active Directory** again in the navigation pane on the left.
- 16 Click **Overview**, and note the domain name.
  - **NOTE:** Quest recommends that you record this information, for example by copying it to a text file and saving that file.

## Preparing SharePoint Online for backup and restore

Before you can protect your SharePoint Online data with Plug-in *for Microsoft 365*, you must assign permission for the SharePoint Online CSOM API.

#### To prepare SharePoint Online for backup and restore

- 1 Open the SharePoint Online Tenant site with the Tenant Administrator account. For example: https://<tenant>-admin.sharepoint.com/\_layouts/15/appinv.aspx.
- 2 In the App Id text box, enter the Client ID generated from Azure Active Directory.
- 3 Click Lookup.
- 4 Under App Domain, enter www.localhost.com.
- 5 Under Redirect URL, enter https://www.locahost.com.
- 6 Under Permission Request XML, enter the following XML script:

```
<AppPermissionRequests AllowAppOnlyPolicy="true"> <AppPermissionRequest
Scope="http://sharepoint/content/tenant" Right="FullControl" />
</AppPermissionRequests>
```

- 7 Click Create.
- 8 In the dialog, click Trust It.

## Entering the configuration details in the plug-in

After you have identified application ID, password, and domain name, you must enter the information in the configuration section for the plug-in.

- | NOTE: Plug-in for Microsoft 365 requires Global administrator access for the following sites:
  - Team Site with Group (Primary)
  - Business Intelligence Center (Classic)
  - Visio Process Repository (Classic)
  - Product Catalog (Classic)

**i NOTE:** The user configured for the plug-in must be a member of the Teams platform to generate backup and restore jobs for Teams.

#### To enter the configuration details in the plug-in

- 1 In the Navigation Pane, click Create Backup Job, and click 🕇 next to the Selections list.
- 2 In the selection tree, open the applicable client node.
- 3 Click Plug-in for Microsoft 365, and select Configure from the context menu.
- 4 On the Add Tenant page, select one of the following options as the tenant authentication method, and then enter the details for your selection:
  - **i NOTE:** Use the information that you recorded during the process, Using the Microsoft 365 admin portal to obtain configuration details.
    - Tenant Credentials
      - Application Domain
      - Application ID
      - Application Password
    - Certificate
      - Application Domain
      - Application ID
      - Cert Thumbprint
      - **i NOTE:** NetVault uses certificate thumbprint to fetch the private key from the Windows Certificate Manager.

#### **CAUTION:** Do not use the Change Settings option in the WebUI to enter or update these settings.

5 If you are protecting Teams, select the **Enter Global Administrator Credentials** check box, and enter the user name and password for the administrator.

Verify that the administrator has the **Global admin** role assigned and is an owner or member of the Teams that you want to protect. Complete the **Administrator Username** field using the User Principal Name (UPN) format—for example, **user1@testdomain.onmicrosoft.com**.

6 To save the settings, click **OK**.

With the account properly configured, you can click the **Plug-in** *for Microsoft* 365 node to display the available mailboxes and the OneDrive users and groups.

i NOTE: Plugin for Microsoft 365 does not support connecting to graph server through proxy.

### **Multi-tenant support**

Plug-in *for Microsoft 365* features multi-tenant support, which lets you backup and restore data for multiple tenants. Multi-tenant support also provides the following advantages:

- **Cost savings** for managed service providers (MSPs) due to a single plug-in deployment for managing multiple tenants.
- Instant recovery with a new domain in the case of a ransomware attack on your existing domain.

Cross-tenant restores, which you can use in cases of mergers and acquisitions. For more information
about cross-tenant relocation, see The mailbox is restored with its new name to the original location as a
subset of the original mailbox.

To view all tenants, use the Open action in the click menu of the plug-in under NetVault Selections.

This section includes the following processes:

- Adding a tenant
- Editing a tenant
- · Removing a tenant

#### Adding a tenant

#### To add a tenant

- 1 Under NetVault Selections, click Plug-in for Microsoft 365.
- 2 In the menu, click Add Tenant.
- 3 On the Add Tenant page, select one of the following options as the tenant authentication method, and then enter the details for your selection:
  - **NOTE:** Use the information that you recorded during the process, Using the Microsoft 365 admin portal to obtain configuration details.
    - Tenant Credentials
      - Application Domain
      - Application ID
      - Application Password
    - Certificate
      - Application Domain
      - Application ID
      - Cert Thumbprint
      - **NOTE:** NetVault uses certificate thumbprint to fetch the private key from the Windows Certificate Manager.
- 4 Optionally, under Global Administrator Details, select **Enter Global Administrator Credentials**, and then enter the administrator user name and password.
- 5 Click OK.

#### **Editing a tenant**

#### To edit a tenant

- 1 Under NetVault Selections, expand Plug-in for Microsoft 365, and then click the domain.
- 2 In the menu, click Edit.
- 3 On the Add Tenant page, select one of the following options as the tenant authentication method, and then enter the details for your selection:
  - **i NOTE:** Use the information that you recorded during the process, Using the Microsoft 365 admin portal to obtain configuration details.

- Tenant Credentials
  - Application Domain
  - Application ID
  - Application Password
- Certificate
  - Application Domain
  - Application ID
  - Cert Thumbprint
  - **NOTE:** NetVault uses certificate thumbprint to fetch the private key from the Windows Certificate Manager.
- 4 Optionally, under Global Administrator Details, select **Enter Global Administrator Credentials**, and then enter the administrator user name and password.
- 5 Click OK.

#### **Removing a tenant**

#### To remove a tenant

- 1 Under NetVault Selections, expand Plug-in for Microsoft 365, and then click the domain.
- 2 In the menu, click **Remove**.
- 3 To confirm your selection, click **OK**.

## Improving backup and restore performance by modifying parameters in the configuration file

If you want to manage the performance of backup and restore jobs for Microsoft Outlook, SharePoint Online, Teams, and OneDrive accounts, you can modify the following parameters in the "**nvoffice.cfg**" file. The default location of this file is **C:\Program Files\Quest\NetVault\config**.

The values that you use depend on the value that you select for the **Enable multi-streaming** options for backup and restore jobs, as well as the bandwidth supported by your network.

The following tables list the parameters, their default settings, and a description of their impact.

Table 1. Parameters supported for network resilience

| Parameter              | Default        | Description                                                                                       |
|------------------------|----------------|---------------------------------------------------------------------------------------------------|
| Resiliency:Retry Count | 3              | Indicates the number of times that the plug-in runs GRAPH API after a failure occurs.             |
| Resiliency:Retry Delay | 5 (in seconds) | Indicates how long the plug-in should wait before running GRAPH API again after a failure occurs. |

| Table 2. | Parameters | supported | for | Outlook |
|----------|------------|-----------|-----|---------|
|----------|------------|-----------|-----|---------|

| Parameter                             | Default   | Description                                                                                                    |
|---------------------------------------|-----------|----------------------------------------------------------------------------------------------------|
| MsOutlook:Mails<br>Without Attachment | 1000      | Indicates the number of email messages that one GRAPH API call can fetch of emails that do not have attachments. The 1000 value is the maximum allowed.                                                                                                    |
| MsOutlook:Mails With<br>Attachment    | 10        | Indicates the number of email messages that one GRAPH API call<br>can fetch of emails that have attachments. You can increase this<br>value to increase the data-transfer rate, depending on the size of the<br>attachments and network bandwidth.                                                                                                    |
| MsOneDrive:Restore<br>Chunk Size      | 5 (in MB) | Indicates the Chunk Size that can be used to restore—upload—mail<br>attachments and attachments of type Event in chunks over OneDrive.<br>The Chunk Size <i>must</i> be a multiple of 320 KiB (327,680 bytes). Using<br>a Chunk Size that does not divide evenly by 320 KiB results in errors<br>when committing some the files. You can increase this value to<br>increase the data-transfer rate, depending on the network bandwidth.<br>If you exceed a supported rate, the GRAPH API might generate a<br>TIMEOUT exception. |

| Table 3. Parameters | supported fo | r OneDrive |
|---------------------|--------------|------------|
|---------------------|--------------|------------|

| Parameter                                                      | Default      | Description                                                                                                    |
|----------------------------------------------------------------|--------------|----------------------------------------------------------------------------------------------------|
| MsOneDrive:Backup<br>Chunk Size                                | 5 (in MB)    | Indicates the Chunk Size that can be used to back up—download—<br>files. The Chunk Size <i>must</i> be a multiple of 320 KiB (327,680 bytes).<br>Using a Chunk Size that does not divide evenly by 320 KiB results in<br>errors when committing some the files. You can increase this value to<br>increase the data-transfer rate, depending on the network bandwidth.<br>If you exceed a supported rate, the GRAPH API might generate a<br>TIMEOUT exception. |
| MsOneDrive:Parallel<br>Files Metadata per<br>folder            | 1000         | Indicates the number of files with metadata that one GRAPH API call can fetch. The 1000 value is the maximum allowed.                                                                                                    |
| MsOneDrive:Restore<br>Chunk Size                               | 5 (in MB)    | Indicates the Chunk Size that can be used to restore—upload—files.<br>The Chunk Size <i>must</i> be a multiple of 320 KiB (327,680 bytes). Using<br>a Chunk Size that does not divide evenly by 320 KiB results in errors<br>when committing some the files. You can increase this value to<br>increase the data-transfer rate, depending on the network bandwidth.<br>If you exceed a supported rate, the GRAPH API might generate a<br>TIMEOUT exception.    |
| MsOneDrive:Enable<br>Parallel Download per<br>User             | TRUE         | Enables parallel downloads of OneDrive files for each OneDrive user.<br>Otherwise, files download sequentially.                                                                                                    |
| MsOneDrive:Maximum<br>Parallel Download<br>Sessions per User   | 20           | Controls the number of parallel file downloads. By default, 20<br>download sessions occur at any time and at most, 20 files download<br>in parallel.                                                                                                    |
| MsOneDrive:File Size<br>Limit in Parallel<br>Download Sessions | 2048 (in KB) | Filters out the files to be downloaded in parallel. Only files whose size is less than or equal to the value of this parameter download in parallel.                                                                                                    |

Table 4. Parameters supported for SharePoint Online

| Parameter                                                        | Default      | Description                                                                                                    |
|------------------------------------------------------------------|--------------|----------------------------------------------------------------------------------------------------|
| MsSharePoint:Backup<br>Chunk Size                                | 5 (in MB)    | Indicates the Chunk Size that can be used to back up—download—<br>files. The Chunk Size <i>must</i> be a multiple of 320 KiB (327,680 bytes).<br>Using a Chunk Size that does not divide evenly by 320 KiB results in<br>errors when committing some the files. You can increase this value to<br>increase the data-transfer rate, depending on the network bandwidth.<br>If you exceed a supported rate, the GRAPH API might generate a<br>TIMEOUT exception. |
| MsSharePoint:Enable<br>Parallel Download per<br>Site             | TRUE         | Enables parallel downloads of SharePoint files for each SharePoint site. Otherwise, files download sequentially.                                                                                                    |
| MsSharePoint:Maximu<br>m Parallel Download<br>Sessions per Site  | 20           | Controls the number of parallel file downloads. By default, 20<br>download sessions occur at any time and at most, 20 files download<br>in parallel.                                                                                                    |
| MsSharePoint:File<br>Size Limit in Parallel<br>Download Sessions | 2048 (in KB) | Filters out the files to be downloaded in parallel. Only files whose size is less than or equal to the value of this parameter download in parallel.                                                                                                    |
| MsSharePoint:Parallel<br>Files Metadata per<br>Folder            | 1000         | Fetches the metadata for a number of files in a single Graph API call.<br>This is the maximum value possible. This parameter is only<br>applicable when the value of the parameter [MsSharePoint:Enable<br>Parallel Download per Site] is set to FALSE.                                                                                                    |

Table 5. Parameters supported for Teams

| Parameter                                                   | Default      | Description                                                                                                    |
|-------------------------------------------------------------|--------------|----------------------------------------------------------------------------------------------------|
| MsTeams:Backup<br>Chunk Size                                | 5 (in MB)    | Indicates the Chunk Size that can be used to back up—download—<br>files. The Chunk Size <i>must</i> be a multiple of 320 KiB (327,680 bytes).<br>Using a Chunk Size that does not divide evenly by 320 KiB results in<br>errors when committing some the files. You can increase this value to<br>increase the data-transfer rate, depending on the network bandwidth.<br>If you exceed a supported rate, the GRAPH API might generate a<br>TIMEOUT exception. |
| MsTeams:Enable<br>Parallel Download per<br>Team             | TRUE         | Enables parallel downloads of Teams files for each Teams channel.<br>Otherwise, files download sequentially.                                                                                                    |
| MsTeams:Maximum<br>Parallel Download<br>Sessions per Team   | 20           | Controls the number of parallel file downloads. By default, 20<br>download sessions occur at any time and at most, 20 files download<br>in parallel.                                                                                                    |
| MsTeams:File Size<br>Limit in Parallel<br>Download Sessions | 2048 (in KB) | Filters out the files to be downloaded in parallel. Only files whose size is less than or equal to the value of this parameter download in parallel.                                                                                                    |

- Defining a backup-and-recovery strategy
- Adding patterns to use for exclusion and inclusion
- Performing backups

# Defining a backup-and-recovery strategy

The purpose of creating Microsoft 365 backups is to recover a mailbox or site contents that are damaged from media failure or data corruption. Reliable use of backup for recovery requires a strategy that maximizes data availability and minimizes data loss, while accounting for defined business requirements.

A strategy is divided into two pieces: a backup piece and a restore piece.

- The backup piece defines the type and frequency of backups that are required to meet the goals for availability of the database and for minimizing data loss.
- The restore piece defines who is responsible for performing restores, and how restores should be performed to recover from the particular type of damage or failure.

Your backup plan should define at what intervals the backups are performed, how backups are stored, how long backups are retained, and how the backup media are reused.

The plug-in provides the following types of backup:

 Full Backups only: You can choose to perform only Full Backups if the backup size is small, the backup window is not an issue, or storage media is not a constraint. In such scenarios, you can schedule Full Backups every night or every N hours depending on the frequency of updates.

If a failure occurs, the plug-in is only required to restore a single saveset.

• Full and Incremental Backups: For quicker backups and minimum use of storage media, you can include Full and Incremental Backups in your strategy. For example, you can schedule Full Backups every Sunday and Incremental Backups every day or every N hours depending on the frequency of updates.

If a failure occurs, the plug-in is required to restore data from the recent Full Backup and each Incremental Backup in the backup sequence. The restore might take longer if several Incremental savesets have to be restored. For example, if the failure occurs on Saturday, the plug-in is required to restore the Full Backup taken on Sunday and Incremental Backups taken from Monday through Friday.

- Continuous Data Backups: Continuous data protection (CDP) occurs when NetVault takes an initial full backup of a selection set and then takes a series of incremental backups to capture the changes of the selection set before it combines the backups into a synthetic full backup.
  - **i NOTE:** For Teams, Full Backups include all standard items. Incremental Backups include files, folders, and chat messages.

## Adding patterns to use for exclusion and inclusion

From the backup selection tree, you can create and store patterns of mailboxes, mailbox folders, users, sites, and teams that you want to include and exclude for all selected user mailboxes that you back up and for each tenant. When you specify patterns to exclude or include, or both, the plug-in stores them with a Backup Selection Set. When you submit a backup job, you can select the set with the stored patterns. The plug-in then populates the backup list with mailboxes whose folder names meet the specified inclusion and exclusion patterns. There is no limit to the number of patterns that you can specify. Be aware that the plug-in gives priority to exclusions.

#### To add patterns to use for exclusion and inclusion

- 1 In the Navigation Pane, click Create Backup Job, and click 🕇 next to the Selections list.
- 2 In the selection tree, open the applicable client node.
- 3 Click Plug-in for Microsoft 365, and select View Inclusion/Exclusion from the context menu.
  - The plug-in adds two subnodes, Include Patterns and Exclude Patterns, to the Microsoft 365 node.
- 4 To specify an exclusion pattern, which takes priority over inclusion patterns, complete the following steps:
  - a Click Exclude Patterns, and then select one of the following options:
    - Add Folder Pattern
    - **;** | NOTE: The Add Folder Pattern feature supports only mailbox folders; it does not support OneDrive, SharePoint Online, or Teams.
      - Add User Pattern
    - | NOTE: The Add User Pattern supports exclusion and inclusion of selected users, sites, and teams.
  - b In the Enter exclude pattern dialog box, type the pattern to exclude, and click OK.

Use a Portable Operating System Interface (POSIX) regular expression (regex) to create an exclusion pattern. For example, if you want to exclude the Junk E-Mail folder, type Junk\*.

- 5 To specify an inclusion pattern, complete the following steps:
  - a Click Include Patterns, and then select one of the following options:
    - Add Folder Pattern
    - Add User Pattern
  - b In the Enter include pattern dialog box, type the pattern to include, and click OK.

Use a POSIX regex to create an inclusion pattern. For example, if you want to select all mailboxes that start with A to G or a to g, type ^[a-gA-G].

i NOTE: The exclusion and inclusion feature supports all regex patterns.

The plug-in lists an informational node with the new patterns below the corresponding subnodes. When you set up a backup job, you can select or clear the applicable patterns.

6 When you are finished, click **Save**, enter a name in the **Create New Set** dialog box, and click **Save**.

The name can contain alphanumeric and nonalphanumeric characters, but it cannot contain non-Latin characters. On Windows, there is no length restriction. However, a maximum of 40 characters is recommended on all platforms.

## **Performing backups**

A backup using the plug-in includes the steps outlined in the following topics:

- Selecting data for a backup
- Setting backup options
- · Finalizing and submitting the backup job

#### Selecting data for a backup

You must use sets—Backup Selection Set, Backup Options Set, Schedule Set, Target Set, and Advanced Options Set—to create a backup job.

Backup Selection Sets are essential for Incremental Backups. Create the Backup Selection Set during a Full Backup, and use it for Full and Incremental Backups. The backup job reports an error if you do not use a Selection Set for the Incremental Backup. For more information, see the *Quest NetVault Administrator's Guide*.

1 In the Navigation pane, click Create Backup Job.

You can also start the wizard from the Guided Configuration link. In the Navigation pane, click **Guided Configuration**. On the **NetVault Configuration Wizard** page, click **Create backup jobs**.

2 In Job Name, specify a name for the job.

Assign a descriptive name that lets you easily identify the job when monitoring its progress or restoring data. The job name can contain alphanumeric and nonalphanumeric characters, but it cannot contain non-Latin characters. On Windows, there is no length restriction; however, a maximum of 40 characters is recommended.

- 3 Next to the Selections list, click +.
- 4 In the list of plug-ins, open **Plug-in** *for Microsoft 365*, open the tenant node, and complete the applicable following actions:
  - If you are creating a backup job for Outlook, OneDrive, SharePoint Online, or Teams, expand the Microsoft 365 Apps node and select the applicable items.
  - If you are creating a backup job for Azure AD, select the AzureAD node for users, groups, or service principals.
  - i NOTE: In a single selection set, you can select items from Microsoft 365 applications or items from Azure AD, but not both. You must restore Microsoft 365 items and Azure AD items in separate selection sets. When editing an existing selection set of Azure AD items, if you want to add Microsoft 365 application items, you must clear the Azure AD items; likewise, for an existing selection set of items from Microsoft 365, if you want to add Azure AD items, you must clear the other Microsoft 365 items.
- 5 Click Save, enter a name in the Create New Set dialog box, and click Save.

The name can contain alphanumeric and nonalphanumeric characters, but it cannot contain non-Latin characters. On Windows, there is no length restriction. However, a maximum of 40 characters is recommended on all platforms.

#### **Setting backup options**

The next step involves creating the Backup Options Set or selecting an existing one.

As of release 13.1, granular restore is available for all aspects of Microsoft 365.

- **TIP:** To use an existing set, in the **Plugin Options** list, select the set that you want to use.
  - 1 Next to the Plugin Options list, click 🕂.
    - **NOTE:** To prevent a pop-up from appearing and causing the WebUI to be unresponsive, before creating the new plug-in set, click **Edit** and save the existing default plug-in options, and then click the **+** icon.
  - 2 In the **Backup Type** section, select the applicable option:
    - Full Backup: To perform a complete backup of the selected mailbox—including its folders, messages, mailbox settings, and rules—or the selected OneDrive or Teams node, select this option.
    - **Incremental Backup:** To back up all data changed in the selected mailbox, OneDrive, or Teams node since the last occurrence of a Full or Incremental Backup, select this option.
    - **NOTE:** For Teams, Full Backups include all standard items. Incremental Backups include files, folders, and chat messages.

For more information, see Defining a backup-and-recovery strategy.

 In the Additional Options section, if you want to use parallel streams to increase the speed of backup jobs, optionally select Enable multi-streaming and then indicate the number of streams.

The value that you enter depends on your configuration and network bandwidth. The maximum value is 30.

If the number of mailboxes included in a selection set is less than the specified number of streams, the plug-in automatically adjusts the Number of Streams setting.

- 3 If you are setting up a backup job for Outlook, in the Outlook Options section, select the applicable options:
  - Enable Restartable backup: If you want to be able to pause a backup and have it resume from the point at which it was stopped, select this option.

This option lets you manually interrupt a backup job; it does not restart a backup job that has failed.

 Exclude attachments in backup: If you want to exclude attachments and inline images from messages, select this option.

By default, the plug-in includes attachments and inline images in backup jobs. Excluding attachments reduces the size of the backup and increases the speed at which it is processed.

• Exclude Calendar backup: If you want to exclude calendars, select this option.

**NOTE:** Even if calendars and events are included in the backup job, the plug-in excludes event attachments of type Item.

4 In **Set Name**, specify a name for the set, and click **Save**.

The name can contain alphanumeric and nonalphanumeric characters, but it cannot contain non-Latin characters. On Windows, there is no length restriction; however, a maximum of 40 characters is recommended.

#### Finalizing and submitting the backup job

- 1 Use the **Schedule**, **Target Storage**, and **Advanced Options** lists to configure any additional required options.
- 2 Click Save or Save & Submit, whichever is applicable.

**TIP:** To run a job that you have already created and saved, select **Manage Job Definitions** on the Navigation pane, select the applicable job, and click **Run Now**.

You can monitor progress on the **Job Status** page and view the logs on the **View Logs** page. For more information, see the *Quest NetVault Administrator's Guide*.

**IMPORTANT:** The **Restart** feature is available for mailbox-related backup jobs; it is not available for OneDrive-related backup jobs.

### **Continuous data protection backups**

Continuous data protection (CDP) occurs when NetVault takes an initial full backup of a selection set and then takes a series of incremental backups to capture the changes of the selection set before it combines the backups into a synthetic full backup. This protection method reduces time on the backup job, lightens load on the bandwidth, and saves space in. Also, with this protection method no need to maintain separate backup jobs for Full and incremental.

#### Prerequisite

Performing continuous data protection (CDP) requires that your system uses QoreStor version 7.1.2 or later as a primary storage location.

**i NOTE:** CDP is only available with QoreStor version 7.1.2 or later. Only supported devices appear as available target storage. If you do not have a supported devices, then no devices appear as target options.

## **Performing continuous backups**

The following procedure describes how to back up files continuously using the built-in Plug-in for Microsoft 365.

- Selecting data for a continuous backup
- · Setting continuous backup options
- · Finalizing and submitting the continuous backup job

#### Selecting data for a continuous backup

Follow the procedure to select the data for a backup

- 1 In the Navigation pane, click Create Continuous Backup Job to start the configuration wizard..
- 2 In Job Name, specify a name for the job.

Assign a descriptive name that lets you easily identify the job when monitoring its progress or restoring data. The job name can contain alphanumeric and nonalphanumeric characters, but it cannot contain non-Latin characters. On Windows, there is no length restriction; however, a maximum of 40 characters is recommended.

- 3 Next to the Selections list, click +.
- 4 In the list of plug-ins, open **Plug-in** *for Microsoft* **365**, open the tenant node, and complete the applicable following actions:
  - If you are creating a backup job for Outlook, OneDrive, SharePoint Online, or Teams, expand the Microsoft 365 Apps node and select the applicable items.
  - NOTE: Synthetic Backup does not support Azure Active Directory.
- 5 Click Save, enter a name in the Create New Set dialog box, and click Save.

The name can contain alphanumeric and nonalphanumeric characters, but it cannot contain non-Latin characters. On Windows, there is no length restriction. However, a maximum of 40 characters is recommended on all platforms.

**i** NOTE: The ability to make a copy of a Continuous Data Protection (CDP) backup is available with the built-in Plug-in for Data Copy. Only Full or Synthetic Full Backup whichever is the latest is allowed for Data Copy. Make Sure Data Copy Plug-in's schedule allows the next Synthetic Full Backup to be complete.

#### Setting continuous backup options

The next step involves creating the Backup Options Set or selecting an existing one.

As of release 13.1, granular restore is available for all aspects of Microsoft 365.

- TIP: To use an existing set, in the Plugin Options list, select the set that you want to use.
  - 1 Next to the Plugin Options list, click 🕂.
    - **NOTE:** To prevent a pop-up from appearing and causing the WebUI to be unresponsive, before creating the new plug-in set, click **Edit** and save the existing default plug-in options, and then click the **+** icon.
  - 2 In the **Additional Options** section, if you want to use parallel streams to increase the speed of backup jobs, optionally select **Enable multi-streaming** and then indicate the number of streams.

The value that you enter depends on your configuration and network bandwidth. The maximum value is 30.

If the number of mailboxes included in a selection set is less than the specified number of streams, the plug-in automatically adjusts the Number of Streams setting.

- 3 If you are setting up a backup job for Outlook, in the **Outlook Options** section, select the applicable options:
  - Enable Restartable backup: If you want to be able to pause a backup and have it resume from the point at which it was stopped, select this option.

This option lets you manually interrupt a backup job; it does not restart a backup job that has failed.

 Exclude attachments in backup: If you want to exclude attachments and inline images from messages, select this option.

By default, the plug-in includes attachments and inline images in backup jobs. Excluding attachments reduces the size of the backup and increases the speed at which it is processed.

- Exclude Calendar backup: If you want to exclude calendars, select this option.
  - **NOTE:** Even if calendars and events are included in the backup job, the plug-in excludes event attachments of type Item.
- 4 In **Set Name**, specify a name for the set, and click **Save**.

The name can contain alphanumeric and nonalphanumeric characters, but it cannot contain non-Latin characters. On Windows, there is no length restriction; however, a maximum of 40 characters is recommended.

## Finalizing and submitting the continuous backup job

Use the Schedule, Target Storage, and Advanced Options lists to configure any additional required options.

To select Schedule options, click and complete the following steps

- 1 In the **Schedule** window, set the number of hours you want to have in between each incremental job. The minimum value is 1 day.
- 2 Set the number of days you want to have in between each synthetic full backup and click Save.

To select Target Storage options, click and complete the following steps

- **i NOTE:** CDP is only available with QoreStor version 7.1.2 or later. Only supported devices appear as available target storage. If you do not have a supported devices, then no devices appear as target options.
  - 1 In the Backup Target window, select an available QoreStor device. Click Save.

To select the Advanced Options, click and complete the following steps

- 1 Select the number of days you want to keep a synthetic full backup before deleting it.
- 2 Optionally, select Make Backup immutable.
- **NOTE:** The length of time that you select in Advanced Options also determines the length of time for which a backup is immutable.
  - 3 Click Save.
  - 4 On the Create Backup Job page, to submit the job for scheduling, click Save & Submit.
  - 5 To save the job definition without scheduling it, click Save.

You can view, edit, or run this job from the **Manage Job Definitions** page. This job is not displayed on the **Job Status** page until you submit it.

You can monitor progress on the **Job Status** page and view the logs on the **View Logs** page. For more information, see the *Quest NetVault Administrator's Guide*.

## **Restoring data**

- Selecting data for a restore
- Finalizing and submitting the restore job
- · Relocating mailboxes and OneDrive accounts during the restore process
- Searching for granular items

### Selecting data for a restore

- i NOTE: Plug-in for Microsoft 365 does not support restoring Client Secret Keys for service principals.
  - 1 On the Navigation pane, click Create Restore Job.
  - 2 To filter the items displayed in the saveset table, click Filter Y.

The table displays the saveset name (job title and saveset ID), creation date and time, size, and catalog status. By default, the list is sorted by creation date.

3 In the saveset table, select the applicable saveset.

When you select a saveset, the following details are displayed in the **Saveset Information** area: Job ID, job title, server name, client name, plug-in name, saveset date and time, retirement setting, Incremental Backup or not, Archive or not, saveset size, and snapshot-based backup or not.

- 4 Select one of the following options:
  - Restore All Using Defaults: To restore using the prepopulated defaults, click this button, and proceed to Step 6.
  - Restore: To use the Create Selection Set page to select the items that you want to restore, click this button and proceed to the next step.
- 5 On the Create Selection Set page, select the data that you want to restore.
  - **NOTE:** While relocation is generally supported for Outlook and OneDrive, it is not supported for Teams or Azure AD accounts.

**NOTE:** If you want to relocate the backup of the publishing portal template of a SharePoint Online site rather than restore it to its original location, create a site for this template and provide the new site's name to the restore job in the **Relocate** option.

NOTE: The plug-in does not support the restore of calendars or events created by a different user.

**NOTE:** The plug-in does not support the restore of calendar events while relocating a mailbox from one user to the mailbox of another user.

- 6 If you want to increase the speed of the restore job, complete the following steps:
  - a On the Create Selection Set page, click *I*, and select the General tab of the Microsoft 365 Restore Options dialog box.
  - b Select **Enable multi-streaming**, enter the number of streams, and click **OK**. The value that you enter depends on your configuration and network bandwidth. The maximum value is 30.
- 7 Proceed to the steps in the applicable topic:
  - If you are creating a restore job for Outlook, complete the next section, Setting restore options for Outlook.
  - If you are creating a restore job for Azure AD, complete the section Setting restore options for Azure AD.
  - If you are creating a restore job for OneDrive, SharePoint Online, or Teams, skip to Finalizing and submitting the restore job.
    - **i NOTE:** Plug-in *for Microsoft* 365 does not support the restore of on-premises synced users and groups while the sync is enabled.

When you delete on-premises synced Windows Server Active Directory (AD) users from Azure AD after disabling the AD sync, the users restore as Azure AD users. The administrator then receives an email of duplicate attributes for users that changed to Azure AD users on every sync. If the administrator wants to sync them again as Windows Server AD users, you must delete the users from Azure AD and sync again.

#### **Setting restore options for Outlook**

On the Create Selection Set page, click *if*, and configure the following parameters on the Outlook tab of the Microsoft 365 Restore Options dialog box:

- **Restore mailbox to particular folder:** If you want to specify a specific location to restore the selected mailbox folder to, select this option and enter the name of the folder.
- **Restore Mailbox Settings:** To include the settings and rules associated with the selected mailboxes, select this option.
- Exclude Calendar: If you want to exclude calendars, select this option.
- Exclude attachments: If attachments and inline images were included in the backup, select this option if you want to exclude the attachments and images from the restore.
  - **i IMPORTANT:** If attachments are included, you must have a SharePoint Online license to perform a restore to a OneDrive account.

#### Setting restore options for Azure AD

On the **Create Selection Set** page, click *if*, and configure the following parameters on the **Azure Active Directory** tab of the **Microsoft 365 Restore Options** dialog box:

- Set password for user(s): The plug-in assigns the default password nvbu123\*#\$from the "config" file to the user. As the administrator, you can use this option to assign the user a different password during restore to match domain policies. This password is set for all users that are restored after being deleted from the Azure AD.
- Skip assigned license(s): By default, all licenses that are backed up for the Azure AD user are assigned by a restore operation. If you do not want to assign those licenses, select this option.

• **Delete existing application(s):** By default, the previous application associated with a service principal is not deleted from Azure AD on restoring a service principal. If you want to delete the existing application from Azure AD after restoring the service principal, select this option.

# Finalizing and submitting the restore job

The final steps include setting additional options on the Schedule, Source Options, and Advanced Options pages, submitting the job, and monitoring the progress through the Job Status and View Logs pages. These pages and options are common to all NetVault Plug-ins. For more information, see the *Quest NetVault Administrator's Guide*.

- 1 To save the settings, click **OK**, and then click **Next**.
- 2 In Job Name, specify a name for the job if you do not want to use the default setting.

Assign a descriptive name that lets you easily identify the job when monitoring its progress. The job name can contain alphanumeric and nonalphanumeric characters, but it cannot contain non-Latin characters. On Windows, there is no length restriction; however, a maximum of 40 characters is recommended.

- 3 Use the **Schedule**, **Source Options**, and **Advanced Options** lists to configure any additional required options.
- 4 Click Save or Save & Submit, whichever is applicable.

You can monitor progress on the **Job Status** page and view the logs on the **View Logs** page. For more information, see the *Quest NetVault Administrator's Guide*.

## Relocating mailboxes and OneDrive accounts during the restore process

Plug-in *for Microsoft 365* supports relocation at the Outlook mailbox and OneDrive user levels. You can relocate data to any plug-in user, including a user from a different tenant.

#### To relocate mailboxes and OneDrive accounts during the restore process

- 1 After the prerequisites have been met, click Create Restore Job.
- 2 To filter the items displayed in the saveset table, click Filter T.
- 3 In the backup saveset, select the applicable saveset.
- 4 To use the **Create Selection Set** page to select the mailbox or OneDrive user account that you want to restore, click **Restore**.
- 5 On the **Create Selection Set** page, select the mailbox or OneDrive user account that you want to relocate, and select **Rename** from the context menu.
- **IMPORTANT:** Even if you entered an email ID earlier, the plug-in does not select the check box for the applicable mailbox or OneDrive user account; you must manually select the mailbox or OneDrive user account.
  - 6 In the **Rename/Relocate** dialog box, enter the new location for the mailbox or OneDrive user account in the **Relocate** box, and click **OK**.
  - 7 Continue with the restore procedure as explained in Setting restore options for Outlook and Finalizing and submitting the restore job.

The mailbox is restored with its new name to the original location as a subset of the original mailbox.

Quest NetVault Plug-in *for Microsoft* 365 13.2.5 User's Guide Restoring data 29

## Relocating a mailbox and a OneDrive account to a user from another tenant

Plug-in *for Microsoft 365* supports cross-tenant relocation for Outlook and OneDrive data. To restore a mailbox or OneDrive data from a user from one tenant to a user from another tenant, see Relocating mailboxes and OneDrive accounts during the restore process.

## Searching for granular items

The **Search** option on the **Create Restore Job** — **Choose Saveset** page lets you find specific files or data items without opening any savesets or browsing through their contents. You can use filenames, regular expressions, or Team names to find the data items that you want to restore, as well as subject, sender, recipient, and received date and time to find email messages. You can also search in Azure AD backup for Azure AD users, groups, or service principals; and search for SharePoint Online savesets by site name using the Name criterion.

To configure or enable the catalog search, select **Catalog Search** from the Navigation pane. The catalog search supports the regular expression syntax used by Elasticsearch. For more information on Elasticsearch, see <a href="https://www.elastic.co/guide/en/elasticsearch/reference/current/query-dsl-regexp-query.html">https://www.elastic.co/guide/en/elasticsearch/reference/current/query-dsl-regexp-query.html</a>. For more information on catalog search, see the *Quest NetVault Administrator's Guide.* 

#### To search for items in savesets:

- 1 On the Create Restore Job Choose Saveset page, click Search.
- 2 In the Search for files in savesets dialog box, configure the following options:
  - Search String: Type the search string.
  - Regular expression search: To use POSIX regular expressions in the Search String box, select this check box.
  - Use legacy search method: If both cataloged and non-cataloged savesets are included in the search, the plug-in displays this check box.

If only non-cataloged savesets are included in the search or if **Use legacy search method** is selected, the legacy search is used.

If only cataloged savesets are included in the search or if **Use legacy search method** is cleared, the catalog search is used.

- **NOTE:** For an Outlook backup, you can filter your search using Subject, Sender, Recipient, and Received Date and Time.
- 3 To search in one or more specific savesets, select the applicable savesets, and click **Search**.

If you do not select a saveset, all savesets are included in the search. On the **Search Results** page, you can view the savesets that contain the specified files or data items.

4 Select the items you want to restore.

You can only restore items from one saveset.

- 5 Click Restore selected items.
- 6 Complete Step 6 in Selecting data for a restore.

Troubleshooting

Α

This topic describes some common errors and their solutions.

#### Table 6. Troubleshooting

| Issue                                                                                                    | Explanation                                                                                                    |
|----------------------------------------------------------------------------------------------------|----------------------------------------------------------------------------------------------------|
| <ul> <li>Failed to add backup<br/>record</li> <li>Failed to write index of<br/>backup to the database</li> <li>These messages indicate that<br/>the selected data was backed<br/>up, but the job's index<br/>information was not properly<br/>added by NetVault to its<br/>database. Without this index<br/>information, the data cannot be</li> </ul> | Method 1:<br>Open the Manage Devices page, select the backup media, and click Scan.<br>NetVault stores index information for backup jobs in two locations: in the<br>NetVault Database and on the media targeted by the backup. When you scan<br>the backup media, the index information is added to the NetVault Database. To<br>verify that the information was added, open the Manage Job Definitions<br>page, and locate the specific job. If you can run the job now, the scan process<br>has corrected the problem.<br>Method 2:<br>If the scan has failed, run the backup job again. |
| properly restored.<br>Channel Messages are not<br>backed up, and the<br><b>Conversation</b> tab is not visible<br>in the restore selection tree for<br>the Team's Channel.                                                                                                    | If the Channel does not contain any messages, the <b>Conversation</b> tab should<br>not be visible in the selection tree. However, if the Channel does contain<br>messages, check the <b>View Logs</b> page for the following entries, and implement<br>one of the solutions.<br>• "User does not have access to channel messages. Please make sure<br>configured user has the required access and retry."<br><b>Solution:</b> To prevent this issue, make sure that the configured user is<br>either a creator of Teams or a member or owner of the specific Team                          |
|                                                                                                    | <ul> <li>for which the issue occurred.</li> <li>"Configured user has multi-factor authentication enabled. Please disable it and then retry (for backup channel messages)."</li> </ul>                                                                                                    |

**Solution:** Disable multi-factor authentication (MFA) for the configured user and run the job again.

Quest provides software solutions for the rapidly-changing world of enterprise IT. We help simplify the challenges caused by data explosion, cloud expansion, hybrid datacenters, security threats, and regulatory requirements. We are a global provider to 130,000 companies across 100 countries, including 95% of the Fortune 500 and 90% of the Global 1000. Since 1987, we have built a portfolio of solutions that now includes database management, data protection, identity and access management, Microsoft platform management, and unified endpoint management. With Quest, organizations spend less time on IT administration and more time on business innovation. For more information, visit www.quest.com.

## **Technical support resources**

Technical support is available to Quest customers with a valid maintenance contract and customers who have trial versions. You can access the Quest Support Portal at https://support.quest.com.

The Support Portal provides self-help tools you can use to solve problems quickly and independently, 24 hours a day, 365 days a year. The Support Portal enables you to:

- Submit and manage a Service Request.
- View Knowledge Base articles.
- Sign up for product notifications.
- Download software and technical documentation.
- View how-to-videos.
- Engage in community discussions.
- · Chat with support engineers online.
- · View services to assist you with your product.